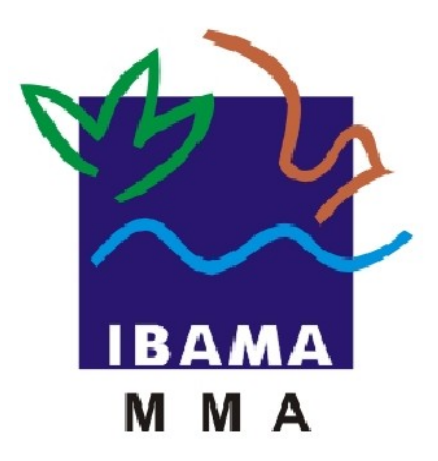

# **MANUAL DE PREENCHIMENTO DO ADA FORMULÁRIO ADAWEB (MANUAL DO SISTEMA)**

MÓDULO EXTERNO

ATO DECLARATÓRIO AMBIENTAL – ADA

IBAMA – INSTITUTO BRASILEIRO DO MEIO AMBIENTE E DOS RECURSOS NATURAIS RENOVÁVEIS

**Brasília - Janeiro de 2010**

# **Acesso ao Sistema**

Para acessar o Ato Declaratório Ambiental (ADA) na rede mundial de computadores (*Internet*):

 $\checkmark$  Acesse o endereço http://www.ibama.gov.br/

 $\checkmark$  Pressione o botão ENTER no teclado.

**-** Para preenchimento do formulário eletrônico do Ato Declaratório Ambiental – ADA, Sistema ADAWeb, é necessário que o declarante seja um usuário dos 'Serviços On-line', pessoa física ou jurídica, cujas informações pessoais ou institucionais estejam atualizadas junto ao Cadastro Técnico Federal do IBAMA – CTF.

**-** O acesso ao ADAWeb é feito por meio de Senha única para CPF ou CNPJ, gerada e fornecida pelo CTF.

- As informações poderão ser recuperadas de Exercício anteriormente declarado. Assim, lançado o NIRF (Número do Imóvel na Receita Federal):

1- Para **Confirmá-las**, bastará acionar-se o botão "Transmitir/Emitir Recibo";

 2- Para **Alterá-las**, deverá clicar-se sobre o campo desejado e, nele, efetuar-se-ão as atualizações necessárias. Finalmente, "Transmitir/Emitir Recibo".

**-** Qualquer alteração ou atualização dos dados cadastrais do declarante deve ser efetuada no CTF, antes do preenchimento do formulário eletrônico ADAWeb, pois não será possível alterar dados de pessoa física ou de pessoa jurídica a partir deste.

**Atenção!** – É necessário lembrar que existem regras para preenchimento de alguns campos e todos que estiverem indicados com um asterisco vermelho (\*) são de preenchimento obrigatório.

**Obs.:** O formulário eletrônico do ADA (ADAWeb) será melhor visualizado e acessado através do navegador *Mozilla Firefox*.

 Para leitura e impressão de arquivos '.pdf' (**Recibo do ADA**) é necessário ter instalado no computador um aplicativo de leitor de arquivos '.pdf', como o 'Adobe Acrobat Reader'.

É recomendável que este Manual seja salvo e/ou impresso, para consulta periódica.

Posicione o ponteiro do *mouse* sobre "Serviços On-line". Será aberto um menu ao lado; clique em 'Ato Declaratório Ambiental – ADA', como demonstrado na ilustração abaixo. A seguir, será apresentada a tela principal do ADA.

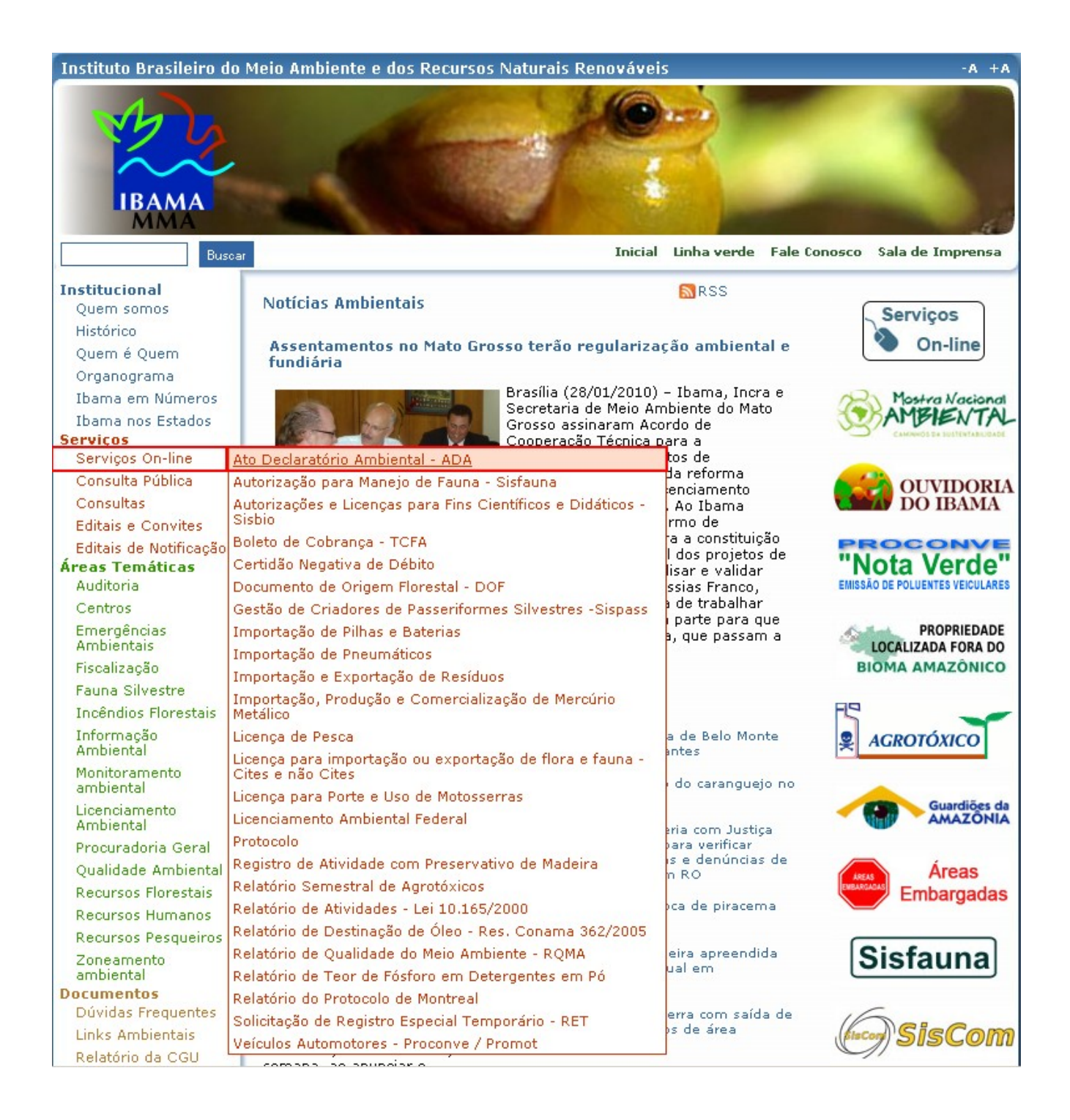

Efetue o *login* com **CPF/CNPJ** e **Senha**, devidamente cadastrados no Cadastro Técnico Federal - CTF.

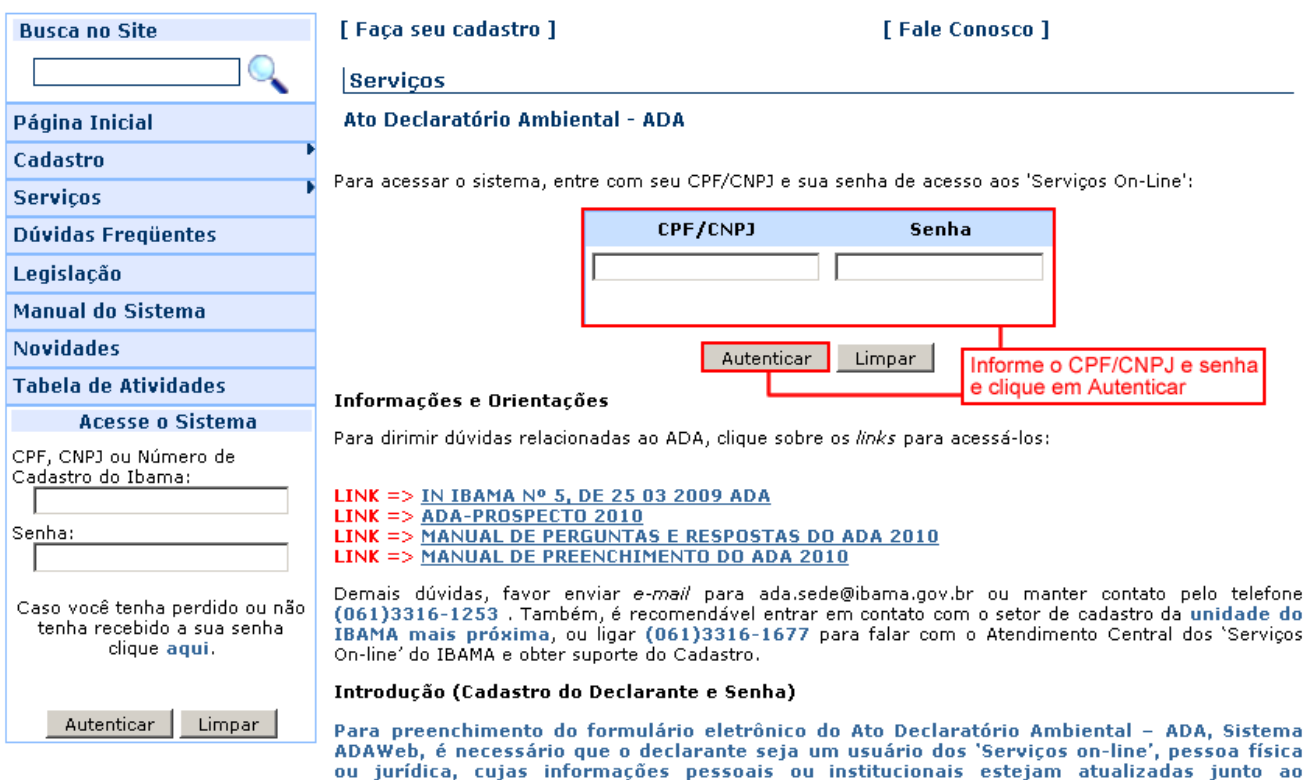

### O que é o ADA

pelo CTF. (Clique aqui para cadastro no CTF)

O Ato Declaratório Ambiental - ADA é um instrumento legal que possibilita ao Proprietário Rural uma redução do Imposto Territorial Rural - ITR, em até 100%, quando declarar no Documento de Informação e Apuração - DIAT/ITR,

cadastro Técnico Federal - CTF.<br>O acesso ao ADAWeb é feito por meio de senha única para CPF ou CNPJ, gerada e fornecida

das áreas de interesse ambiental que o integram para fins de isenção do Imposto sobre a Propriedade des areas de interesse annumental que o integrant para uns de isomatiques de la propredata de information de territorial Rural-ITR, sobre estas últimas. Deve ser preenchido e apresentado pelos declarantes de imóveis rurais natureza e melhor qualidade de vida.

#### Prazo de entrega

O ADA deve ser declarado <u>ANUALMENTE de 1/01 a 30/09 (</u>extensivo até 31/12 para declarações<br>retificadoras). A <u>ENTREGA ANUAL</u> da declaração é exigida desde o exercício de 2007.

Existem duas formas de acesso ao formulário eletrônico do "Ato Declaratório Ambiental – ADA": Uma delas é pelo atalho "Serviços On-line", localizado à esquerda de quem visualiza a tela, como mostrado na ilustração acima; **OUTRA**, pelo *link* "Serviços On-line", localizado à direita, conforme demonstrado na ilustração abaixo.

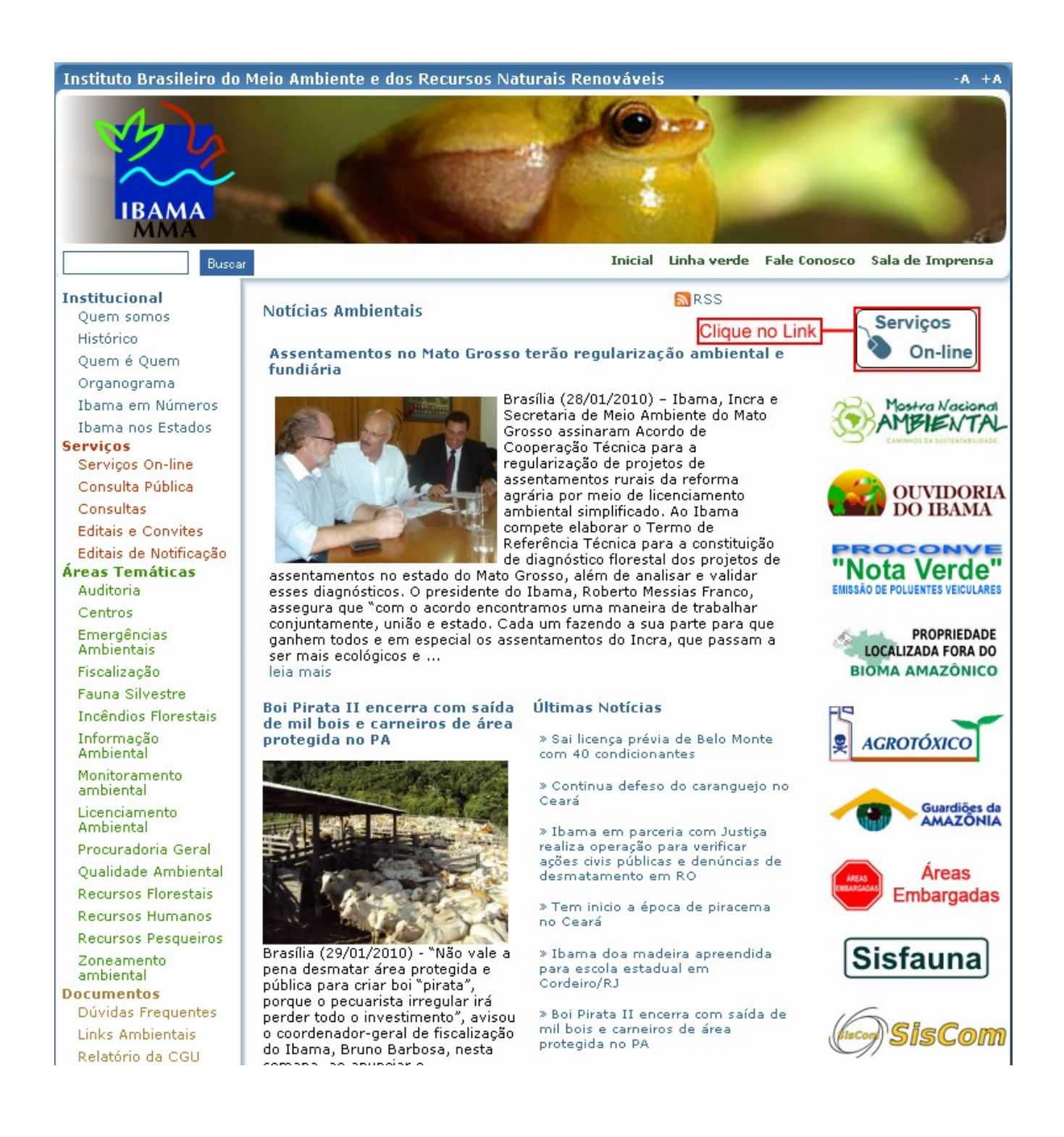

Clique no *link* "Serviços On-line" indicado na ilustração acima.

O sistema irá direcioná-lo a tela abaixo exemplificada:

Posicione o *mouse* na opção 'Serviços' e, em seguida, clique em 'Ato Declaratório Ambiental - ADA'.

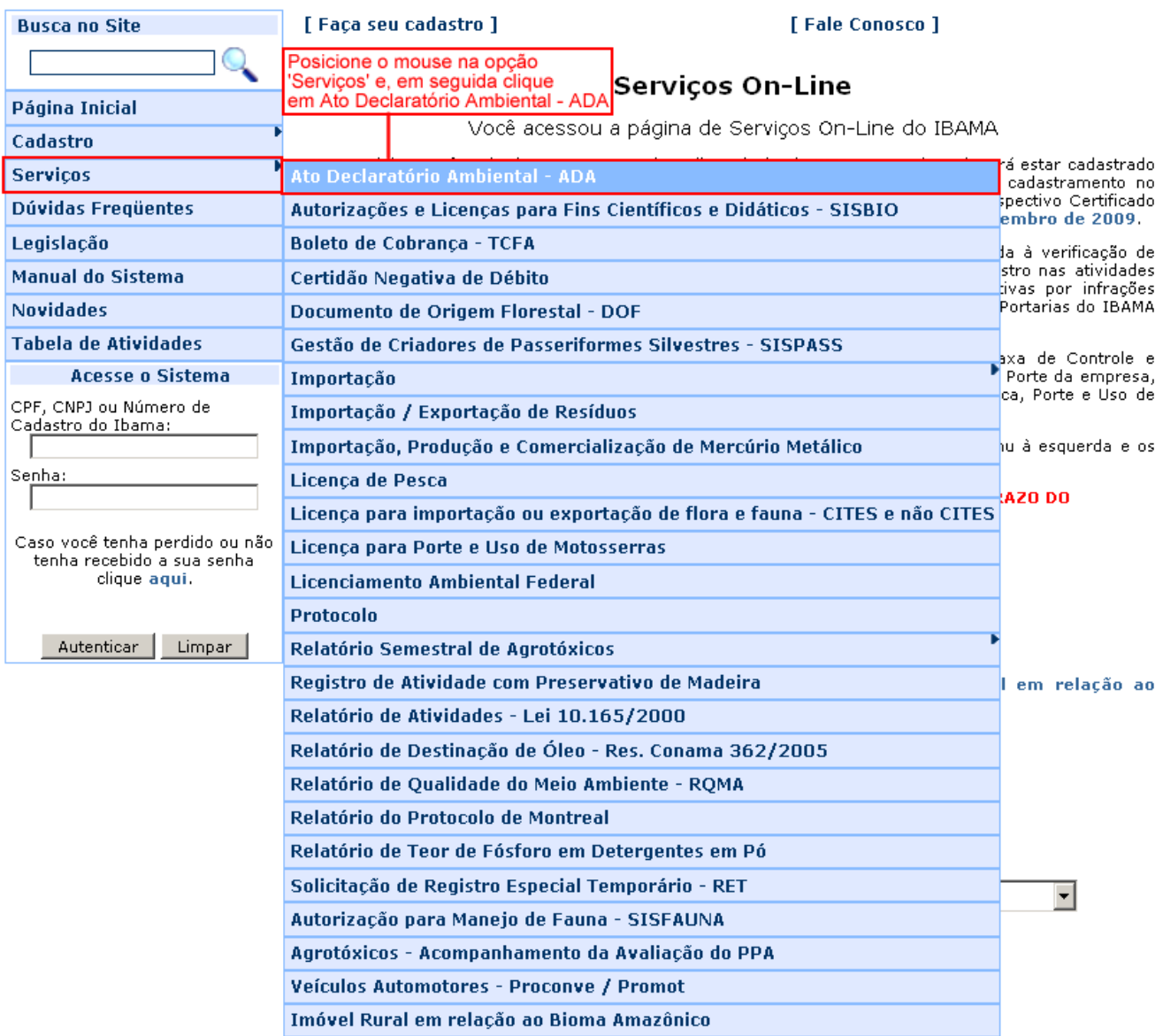

# Efetue seu *login* com o **CPF/CNPJ** e respectiva **Senha**. Clique em **Autenticar**.

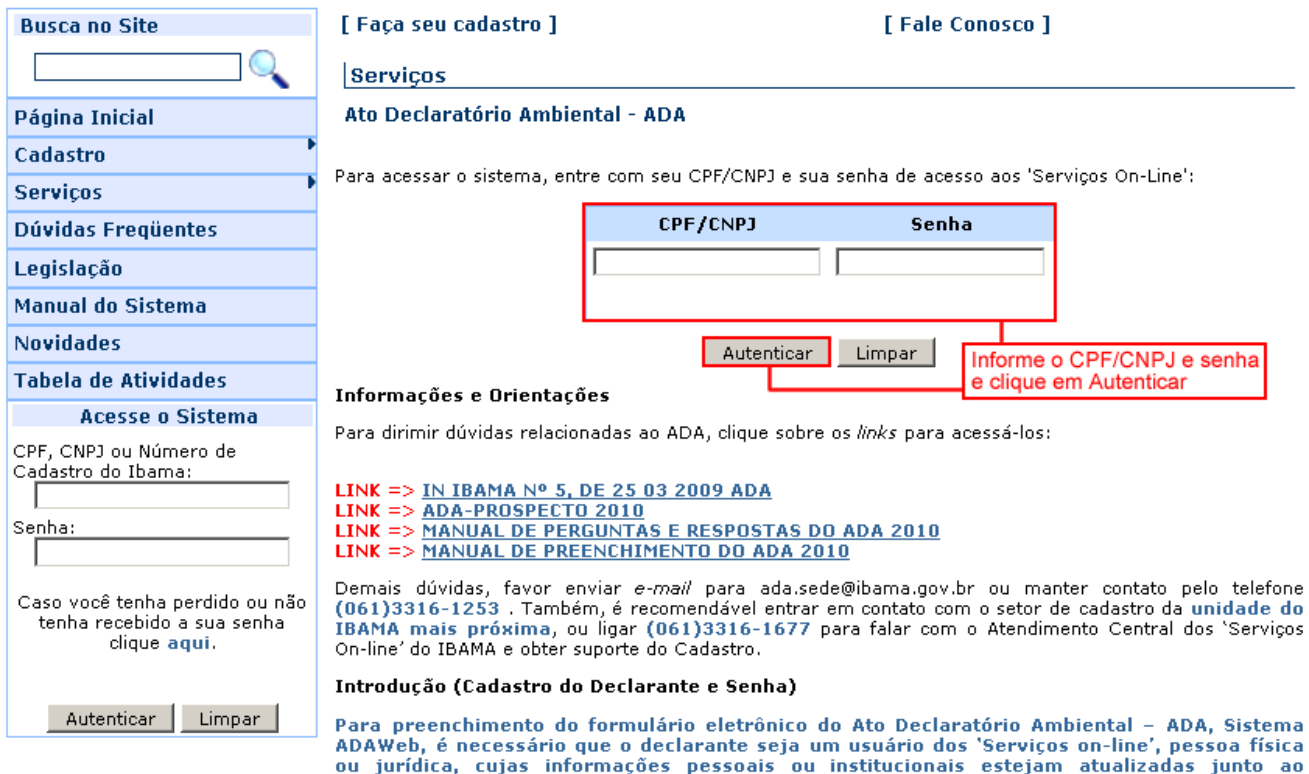

Cadastro Técnico Federal - CTF.<br>O acesso ao ADAWeb é feito por meio de senha única para CPF ou CNPJ, gerada e fornecida<br>pelo CTF. <u>(Clique aqui para cadastro no CTF)</u>

## O que é o ADA

O Ato Declaratório Ambiental - ADA é um instrumento legal que possibilita ao Proprietário Rural uma<br>redução do Imposto Territorial Rural - ITR, em até 100%, quando declarar no Documento de Informação e<br>Apuração - DIAT/ITR,

Territorial Rural-ITR, sobre estas últimas. Deve ser preenchido e apresentado pelos declarantes de imóveis<br>rurais obrigados à apresentação do ITR. O cadastramento das áreas de interesse ambiental declaradas<br>permite a reduç preservação e proteção da flora e das florestas e, consequentemente, contribuir para a conservação da natureza e melhor qualidade de vida.

### Prazo de entrega

O ADA deve ser declarado <u>ANUALMENTE de 1/01 a 30/09 (</u>extensivo até 31/12 para declarações<br>retificadoras). A <u>ENTREGA ANUAL</u> da declaração é exigida desde o exercício de 2007.

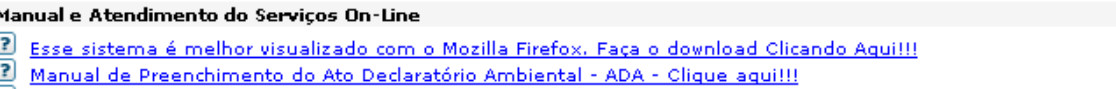

<sup>2</sup> Transmitido o ADA e emitido Recibo, clique em `Sair` para declarar ADA de outro CPF/CNPJ

Será apresentado um quadro com a relação dos últimos imóveis rurais cadastrados, bem como, o botão para 'Declarar ADA' no exercício em referência.

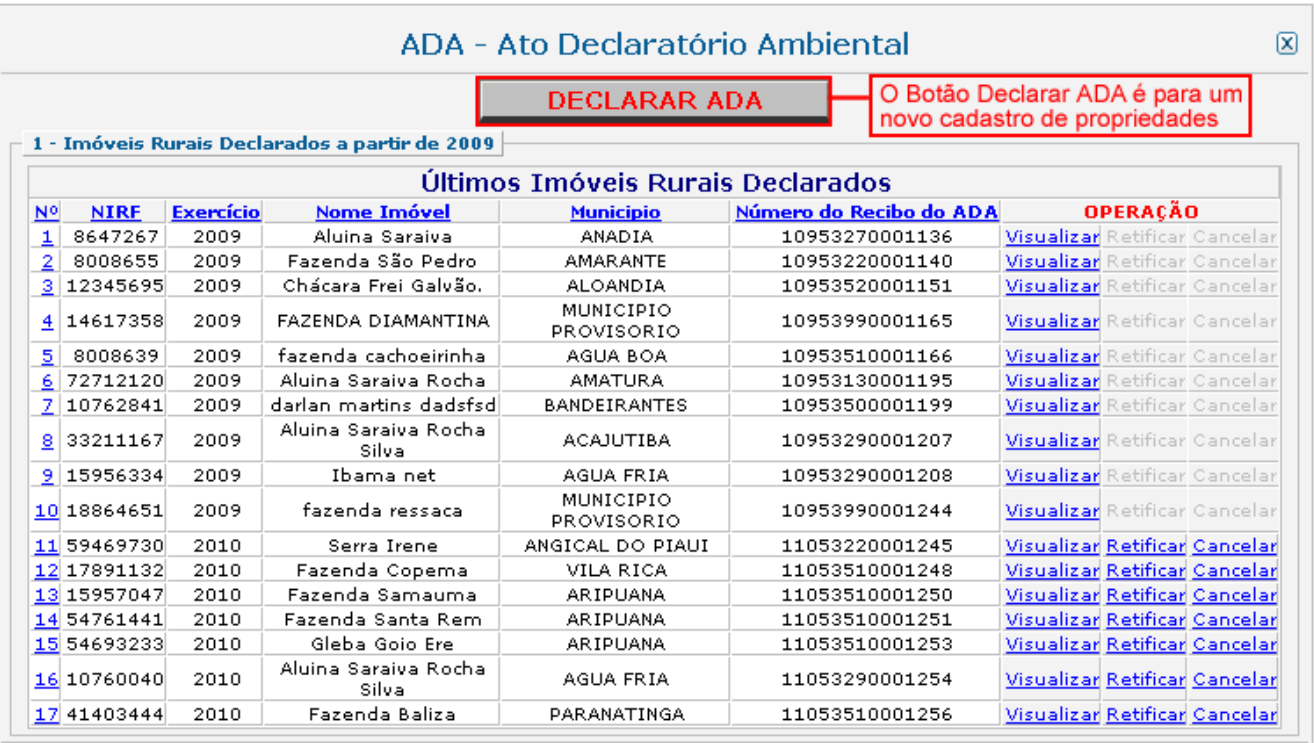

O *link* Visualizar é utilizado para emitir-se o Recibo do ADA (.pdf) e visualização do preenchimento do ADA Exercício 2009 em diante.

O *link* Retificar é utilizado para editar-se a alteração nos dados do imóvel rural, no exercício em referência e conseqüente emissão de Recibo do ADA.

O *link* Cancelar é utilizado para excluir-se uma declaração do ADA, caso esta seja efetuada com erro, a exemplo de um NIRF erroneamente vinculado ao imóvel rural.

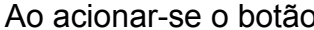

**O BO AGO AGO DECLARAR ADA** irá aparecer à tela abaixo:

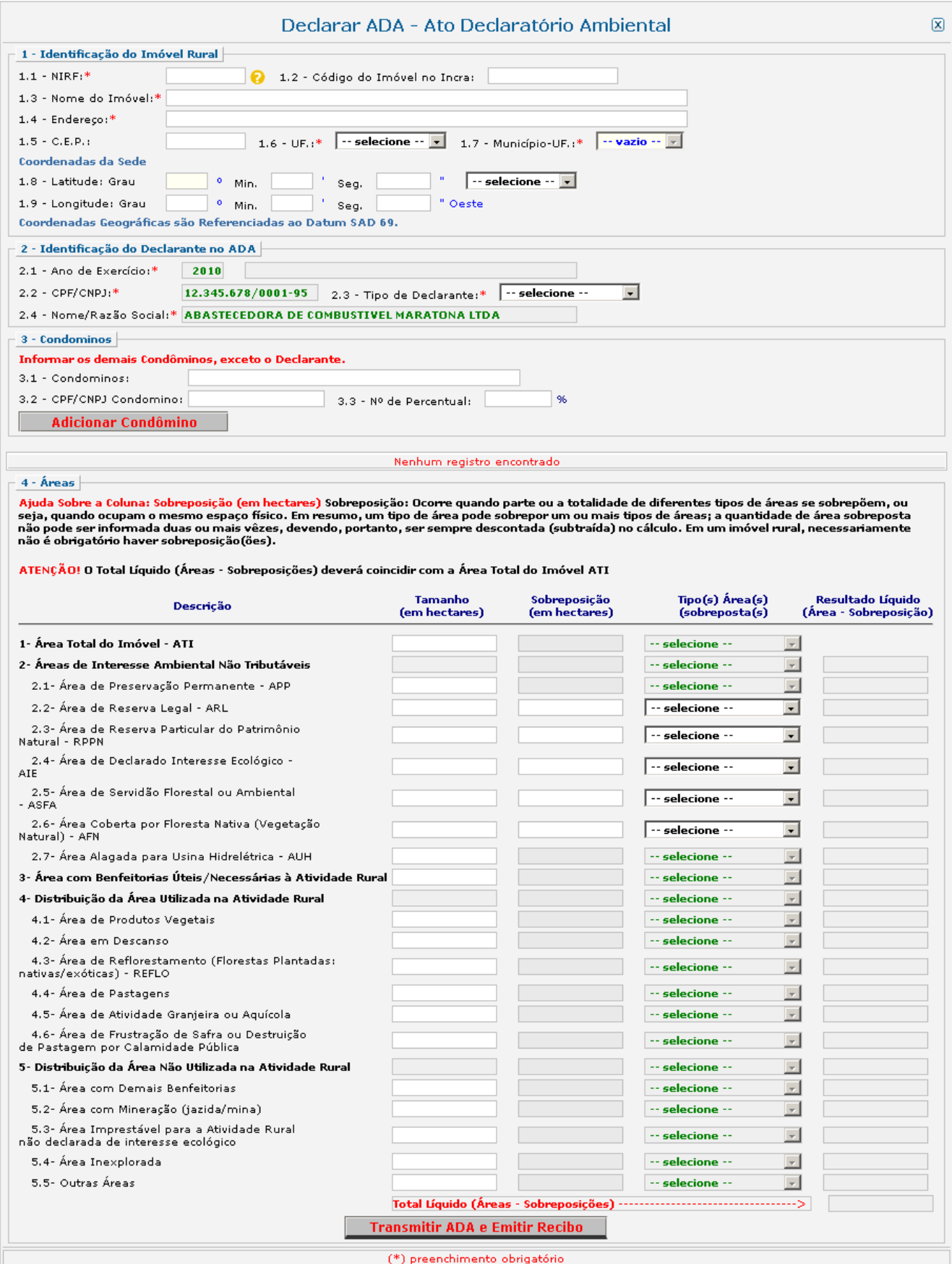

Preencha o formulário do ADA acima apresentado para cadastrar o imóvel rural; posteriormente, clique em Transmitir ADA e Emitir Recibo

Atenção! : Após clicar-se em Transmitir ADA e Emitir Recibo eserá emitido o Recibo do ADA. Dessa forma, somente será possível alterar os dados em "Retificar" (*link* localizado no 'gride' da tela anterior).

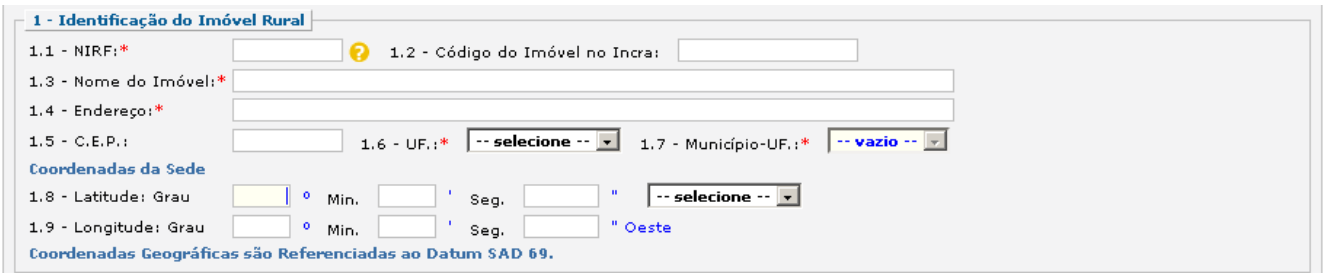

Informe os dados de Identificação do Imóvel Rural, referentes ao itém 1.

Ao posicionar-se o ponteiro do *mouse* sobre o sinal de interrogação <sup>o</sup> , localizado ao lado do campo **NIRF,** surgirá a mensagem para que se informe o NIRF correto.

> Atenção! Certifique-se que o NIRF pertençal realmente ao Imóvel Rural a ser declarado.

*Atenção!* Para Imóveis Rurais cuja Área Total seja superior a 500 hectares deve ser informado o par de Coordenadas Geográficas (Latitude X Longitude) do ponto de localização da Sede. Caso não se informem as Coordenadas Geográficas, irá aparecer um aviso como a imagem abaixo.

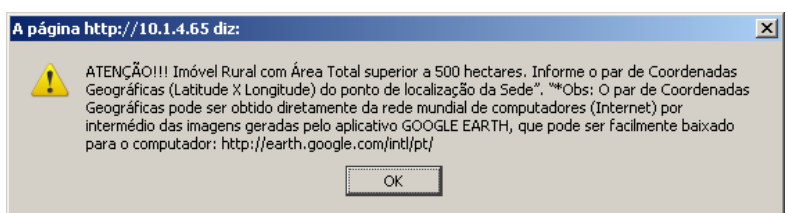

**\*Obs**: O par de Coordenadas Geográficas pode ser obtido diretamente da rede mundial de computadores ('Internet') por intermédio das imagens geradas pelo aplicativo GOOGLE EARTH, que pode ser facilmente 'baixado' para o computador.

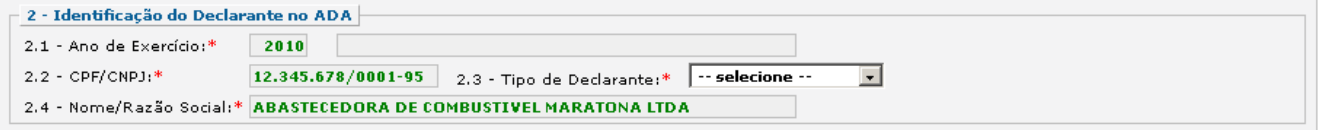

Nos campos do itém 2 – Identificação do Declarante no ADA – surgirão, automaticamente, os dados do declarante, migrados do cadastro pessoa informado no CTF. Apenas o Tipo de Declarante (2.3) deverá ser preenchido.

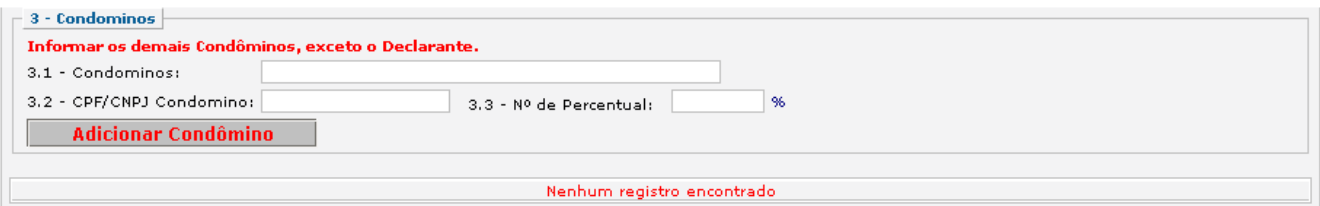

Nos campos do itém 3, quando for o caso, serão informados os dados dos Condôminos. Ao clicar-se em **Adicionar Condômino** cada um dos condôminos será incluído.

A cada condômino cadastrado irá aparecer um 'gride' abaixo com dois botões, um para 'Editar Condômino' e outro para 'Remover Condômino'.

Após "Adicionar" o condômino, clique em **Adicionar Condômino** para salvar os dados. Uma vez gravados, os dados não mais poderão ser alterados (apenas em retificação do ADA).

Na próxima tela serão cadastradas as áreas do imóvel rural.

*Referente à Sobreposição:* A sobreposição (em hectares) ocorre quando parte ou a totalidade de diferentes tipos de áreas se sobrepõe, ou seja, quando ocupam o mesmo espaço físico. Em resumo, um tipo de área pode sobrepor um ou mais tipos de áreas; a quantidade de área sobreposta não pode ser informada duas ou mais vezes, devendo, portanto ser sempre descontada (subtraída) no cálculo. Em um imóvel rural, necessariamente não é obrigatório haver sobreposição(ões).

*Atenção!* O Total Líquido (Áreas – Sobreposições) deve ser igual ao valor de Área Total do Imóvel (ATI); caso esses valores sejam diferentes surgirá uma mensagem específica ( ajustes deverão ser efetuados até que os valores coincidam).

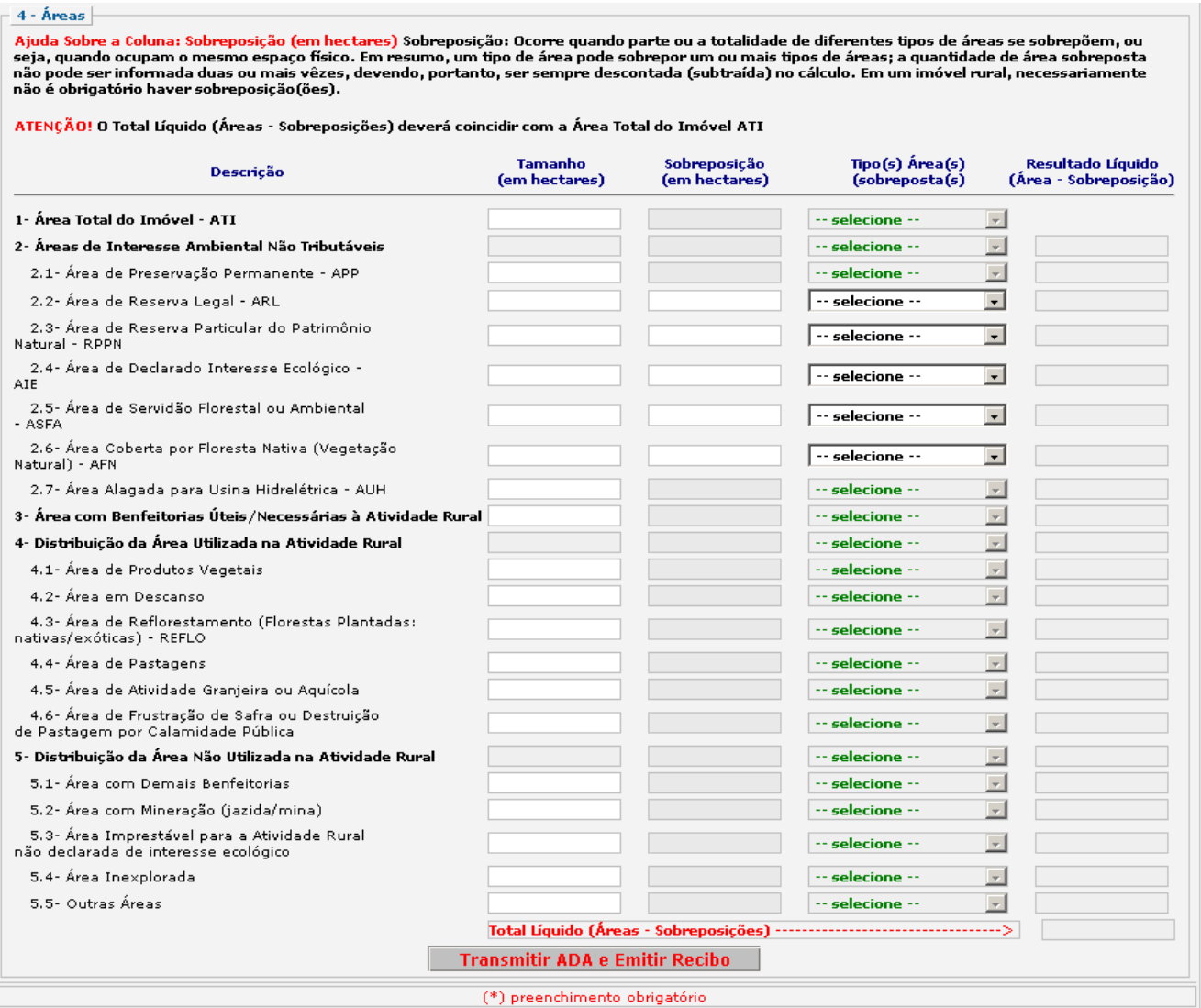

O botão **Transmitir ADA e Emitir Recibo** tem como função gravar, transmitir as informações e emitir o Recibo do ADA com todos os dados cadastrados. **Obs.:** Na parte final deste manual é apresentado um modelo do Recibo do ADA em arquivo '.pdf'.

A tela abaixo é um exemplo de como ficará o formulário eletrônico do ADA (ADAWeb), preenchidos os campos referentes às áreas, de acordo com o tamanho de cada uma delas.

*Atenção!* É necessário lembrar que, por ocasião do preenchimento dos campos, não devem ser lançados pontos, vírgulas, traços, barras. Basta lançar os dígitos; a vírgula é fixa e o sistema efetua, automaticamente, seu lançamento. As aproximações são feitas com zeros.

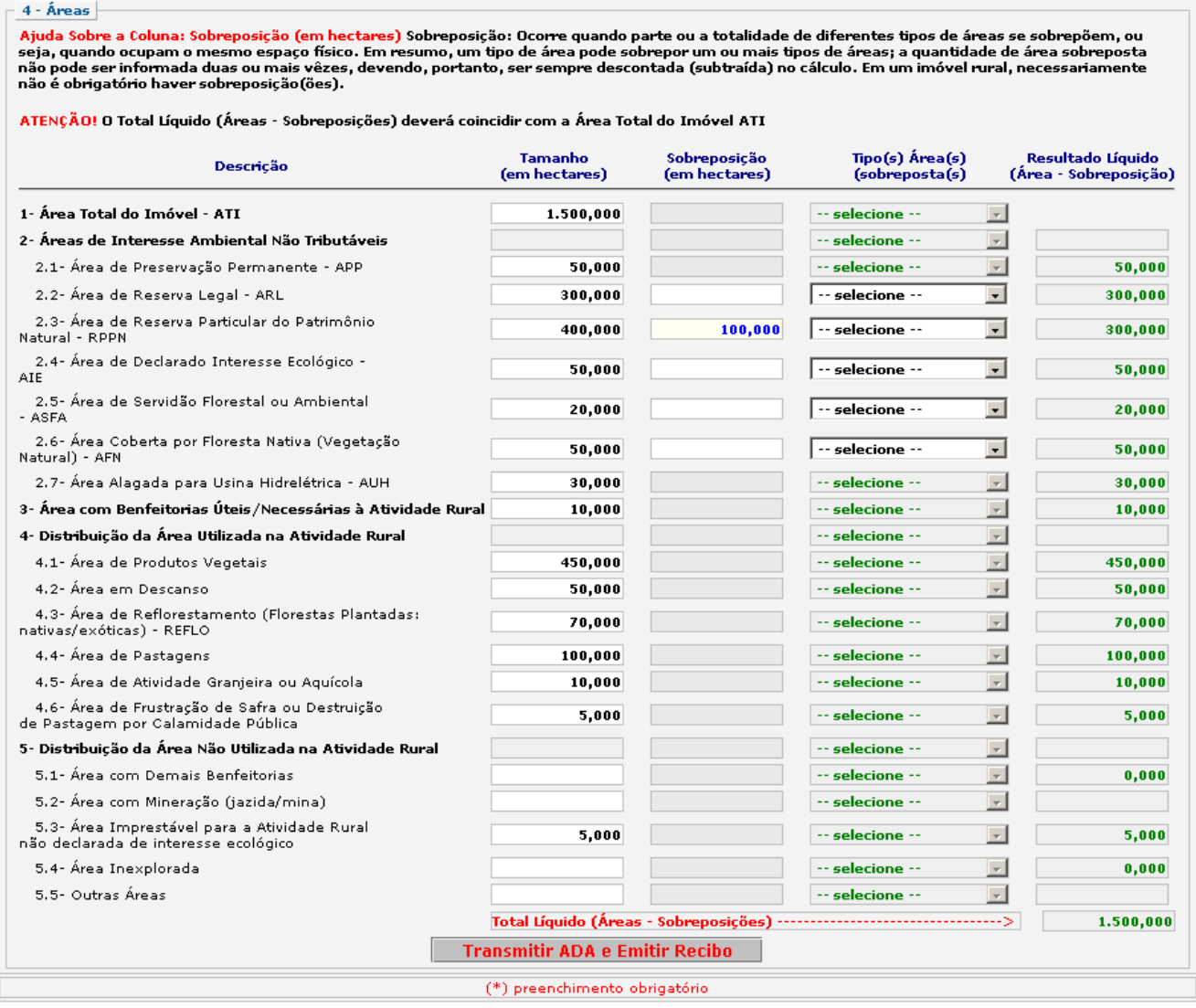

Após clicar-se em **Transmitir ADA e Emitir Recibo** os campos serão protegidos; surgirá o Recibo do ADA, como observado na imagem abaixo. O declarante deverá salvar e imprimir o recibo, gerado em formato **'.pdf'**, no qual consta o **Número do Recibo do ADA**. Para imprimí-lo é necessário ter instalado no computador um aplicativo de leitor de arquivos **'.pdf'**, como o 'Adobe Acrobat Reader'.

Havendo necessidade de corrigirem-se quaisquer dados no ADA transmitido no exercício em referência, exceto os dados de Pessoa Física ou Pessoa Jurídica (cuja alteração obrigatoriamente se fará no CTF) deve ser efetuada a retificação do ADA.

**Importante!** Nos casos de ADA retificador, um novo recibo será gerado e deverá ser impresso. É importante lembrar que o recibo deve ser guardado pelo **período mínimo de 05 anos**.

Exemplo de **Recibo do ADA** que será emitido ao final da gravação e transmissão de todos os dados inseridos no formulário ADAWeb.

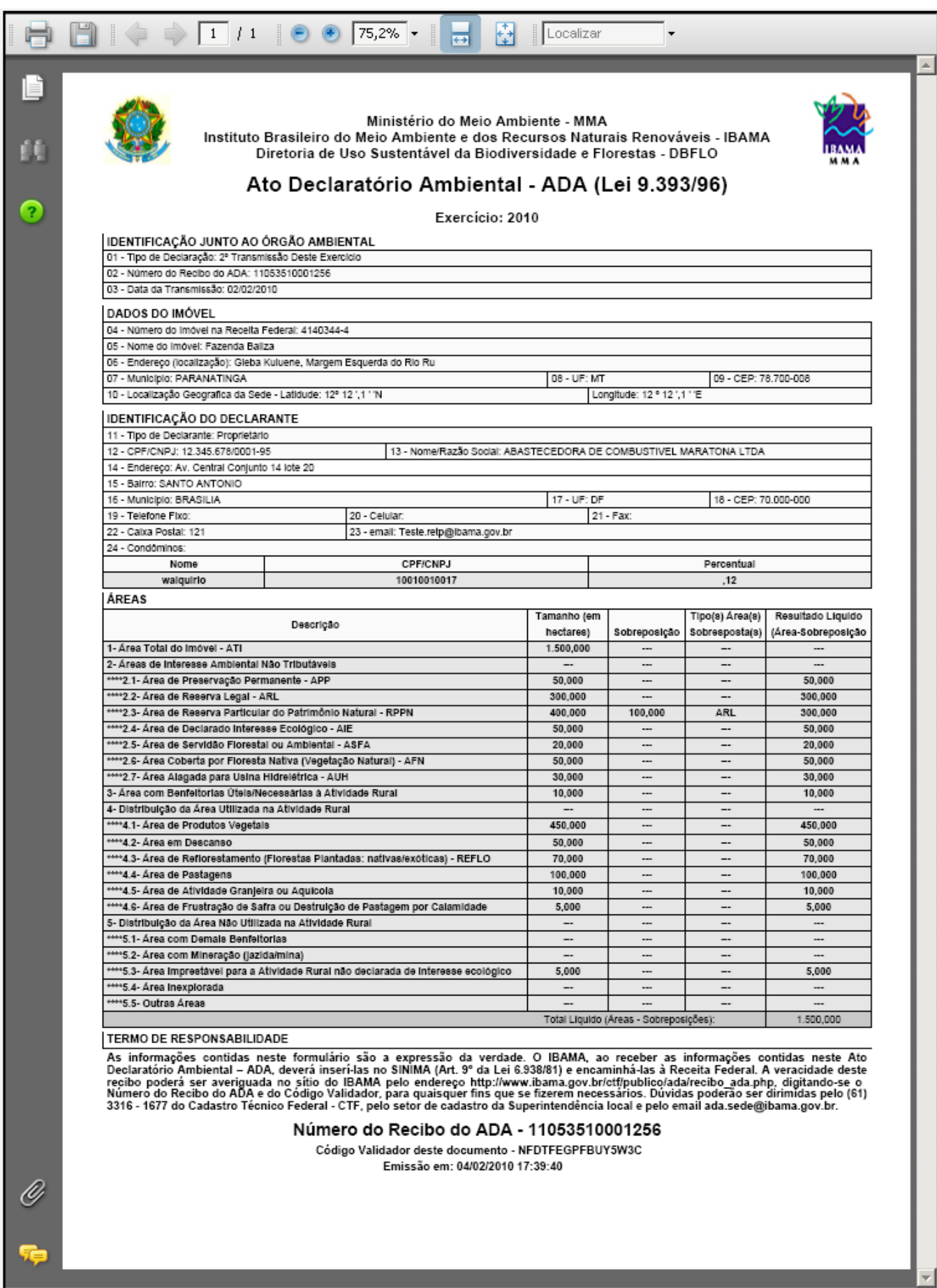

Para verificação da autenticidade do **Recibo do ADA**, por intermédio do código validador do mesmo, é necessário ao interessado acessar a página do IBAMA [\(www.ibama.gov.br\)](http://www.ibama.gov.br/) e, dentro do *link* 'Serviços', localizar a opção 'Consulta'; nela, clicar em 'Consulta do Recibo do Ato Declaratório Ambiental – ADA'.

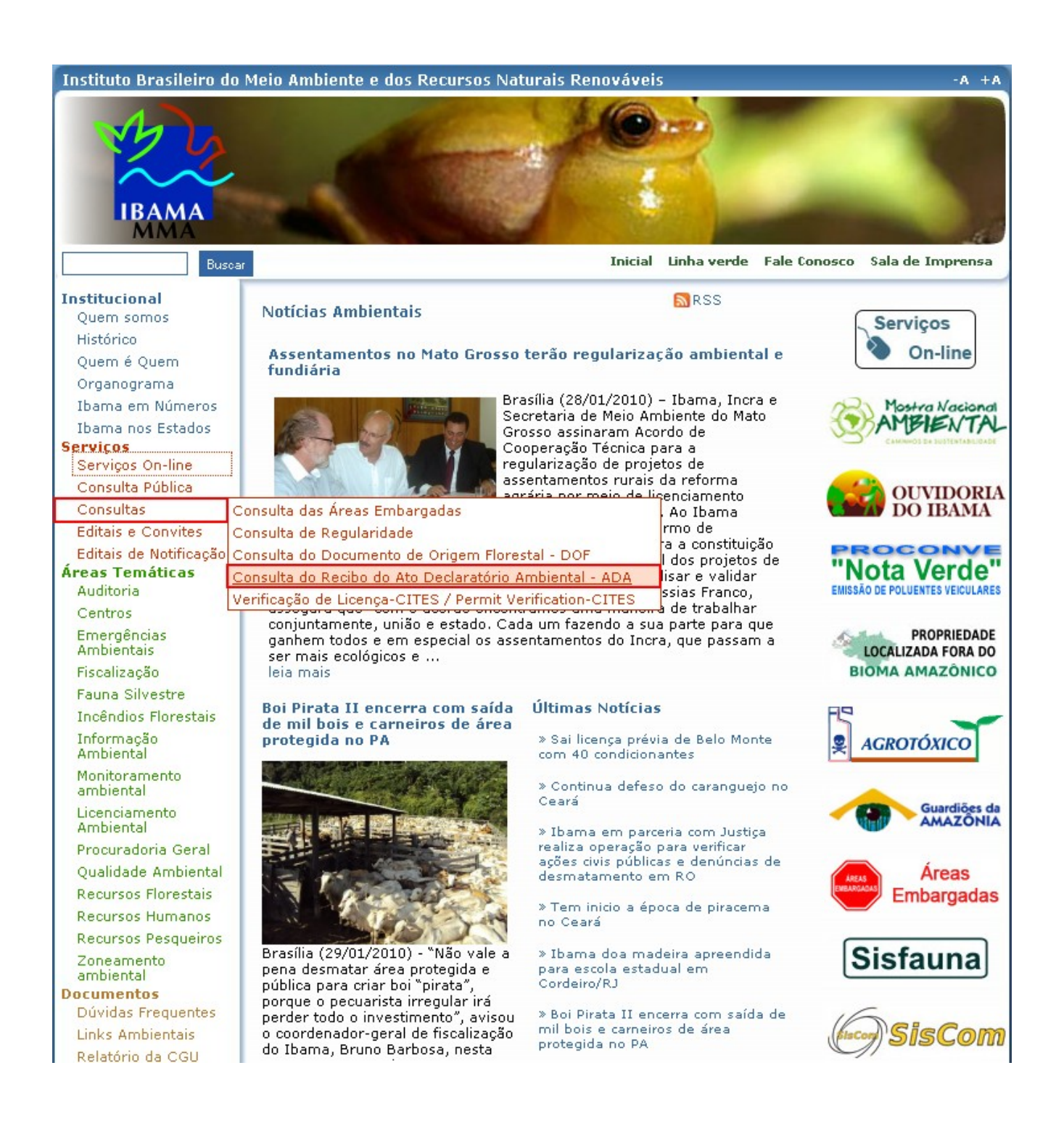

As informações contidas neste formulário são a expressão da verdade. O IBAMA, ao receber as informações contidas neste Ato<br>Declaratório Ambiental – ADA, deverá inseri-las no SINIMA (Art. 9° da Lei 6.938/81) e encaminhá-las

Número do Recibo do ADA - 11053510001256

Código Validador deste documento - NFDTFEGPFBUY5W3C Emissão em: 02/02/2010 11:03:59

Digite o Código Validador, localizado ao final do **Recibo do ADA** (.pdf); e clique em **Verificar Autenticidade** 

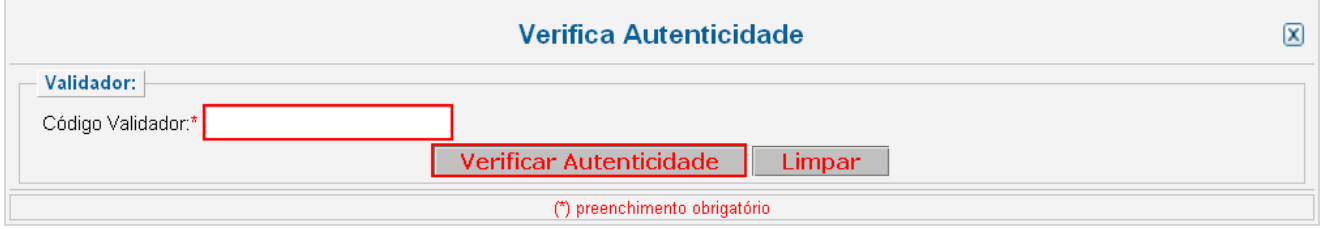

Se os dados aparecerem corretos, como visualizado na tela abaixo, a autenticação foi verificada.

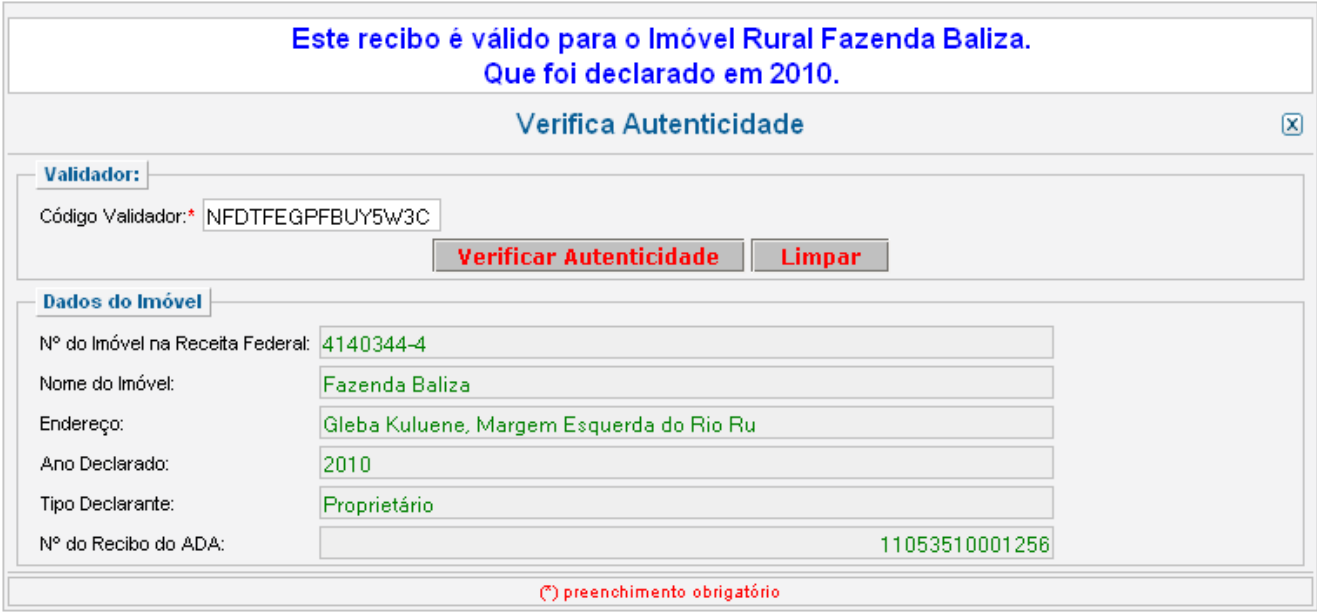